# 『**PCA** ソフト』を運用しているパソコンの入れ替えについて ◆システムA・B、じまんをご利用の場合

(画面例はすべて「PCA 会計 DX システム B」を使用しています。)

『PCA ソフト』を運用しているパソコンの入れ替えについて、以下の【操作手順】を参考に実行してく ださい。

なお、操作を行う前に必ず≪事前の確認事項≫をご確認ください。

≪事前の確認事項≫

- ■新しいパソコンで Windows Update を行い Windows や Office などの更新プログラムをインストール して、コンピュータを最新の状態にしてください。
- ■ホームページからダウンロードした『PCA ソフト』にはデータベース(SQL)が含まれておりません。 お手元に届いているプログラムディスク(DVD)からデータベース(SQL)をインストールしてくだ さい。

なお、プログラムディスク(DVD)が古いパソコンのバージョンより低い場合は、同じバージョン(ま たは、上位の新しいバージョン)へアップデートする必要があります。

- ■会計事務所等、他社とバックアップデータのやり取りをされていて、古いパソコンで確認したバージ ョンより上位の新しいバージョンをインストールした場合は、やり取りをされている会社でも新しい バージョンにアップデートする必要がありますので、ご注意ください。
- ■「オプション製品」「ソリューション製品」など他システムとの連動、カスタマイズ製品などご利用 の場合は、インストールが必要になりますので、事前に PCA 販売パートナー、ソフトメーカー、サ ポートセンターのいずれかに操作手順についてご確認ください。

≪操作の流れ≫

- **1.** 古いパソコンで『**PCA** ソフト』のバージョンと[ユーザー**ID**][ユーザー名]を確認
- **2.** 古いパソコンで「データ領域の一括バックアップ」を実行
- 3. プログラムディスク (DVD) からインストール
- **4.** 「システム領域の作成・更新」を実行
- **5.** 古いパソコンと同じバージョンまたは、上位の新しいバージョンへアップデート
- **6.** 新しいパソコンで「データ領域の一括リカバリ」

【操作手順】

**1.** 古いパソコンで『**PCA** ソフト』のバージョンと[ユーザー**ID**][ユーザー名]を確認

①『PCA ソフト』を起動し、ツールバーの「(PCA)バージョン」ボタンをクリックしてバージョンと リビジョンを確認してください。

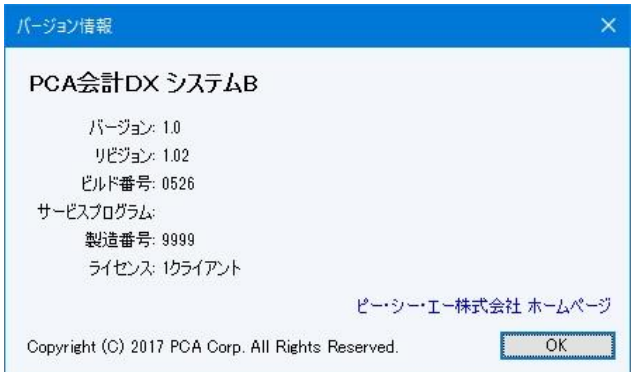

確認後 [OK] ボタンをクリックします。

②「セキュリティ」-「システムユーザーの登録」で [ユーザーID] [ユーザー名] [ユーザー略称] [ユ ーザーレベル]を確認します。同じものを新しいパソコンに設定しますので、すべての[ユーザーID] の内容を控えてください。

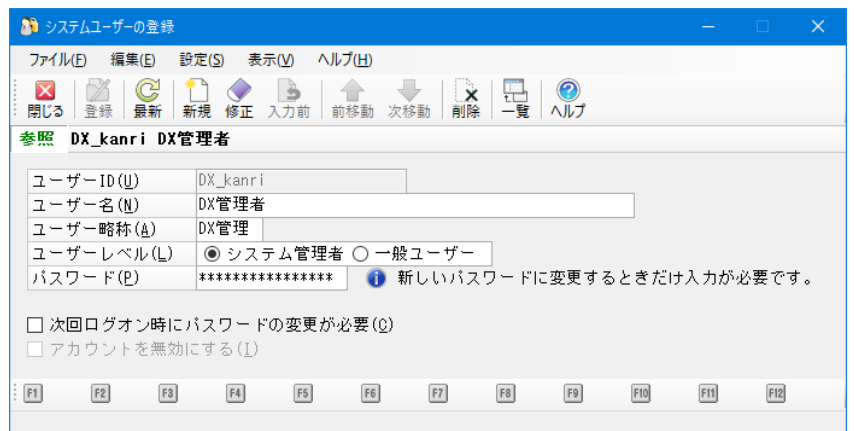

確認後、[閉じる] ボタンをクリックします。

**2.** 古いパソコンで「データ領域の一括バックアップ」を実行 ①「ファイル」-「データ領域の一括バックアップ」を起動します。

②[バックアップ対象のデータ領域]が表示されますので、[全選択]ボタンをクリックし、全ての領 域にチェックを付けます。

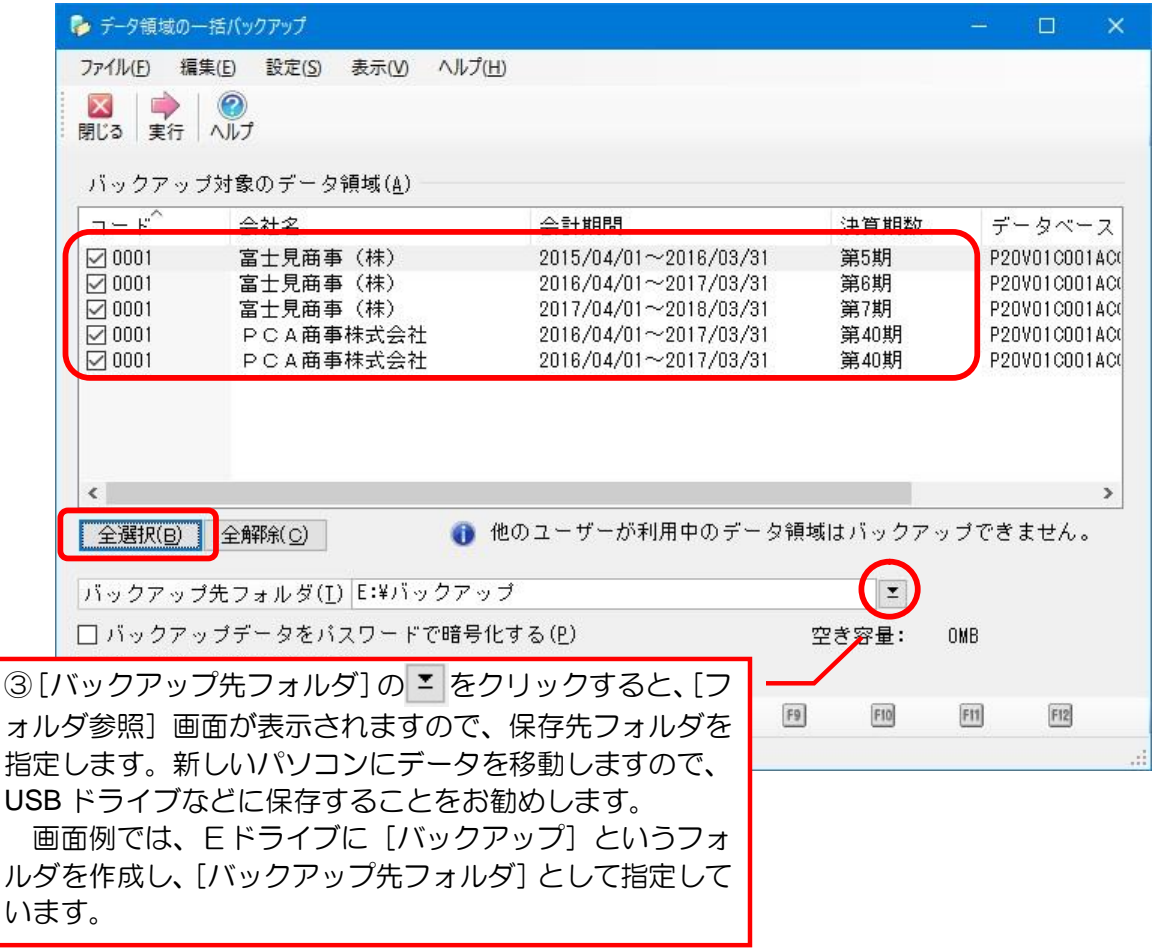

④[実行]ボタンをクリックし、以下のメッセージは[はい]をクリックし、完了のメッセージが表示 されるまでお待ちください。

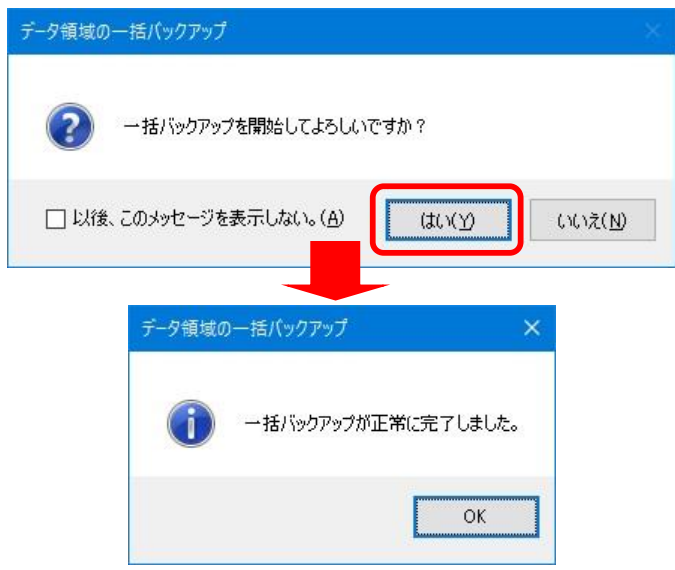

完了後、『PCA ソフト』を終了します。

## **3.** プログラムディスク(**DVD**)からインストール

インストールの操作手順については、『PCADX シリーズ』セットアップ説明書、『PCAX シリーズ』セ ットアップ説明書を参考に実行してください。

#### 【注 意】

弊社ホームページからダウンロードした『PCA ソフト』にはデータベース(SQL)が含まれておりませ ん。お手元に届いているプログラムディスク(DVD)からデータベース(SQL)をインストールしてく ださい。

【補 足】

プログラムディスク (DVD) をドライブに挿入し、[SQLServer2014 をインストールする]にチェック を付けて実行してください。

ただし、『PCA ソフト』を複数運用していて「SQL Server」がすでにインストールされている場合は、 [SQLServer2014 をインストールする]にチェックを付ける必要はありません。

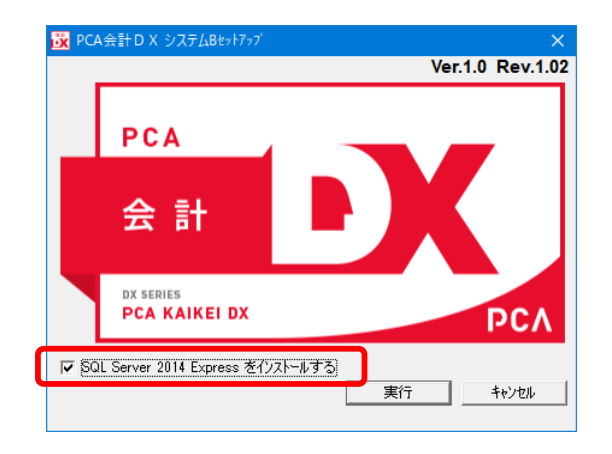

## **4.** 「システム領域の作成・更新」を実行

12インストールが終了すると、「システム領域の作成·更新」の画面が表示されますので、[次へ]ボタ ンをクリックします。

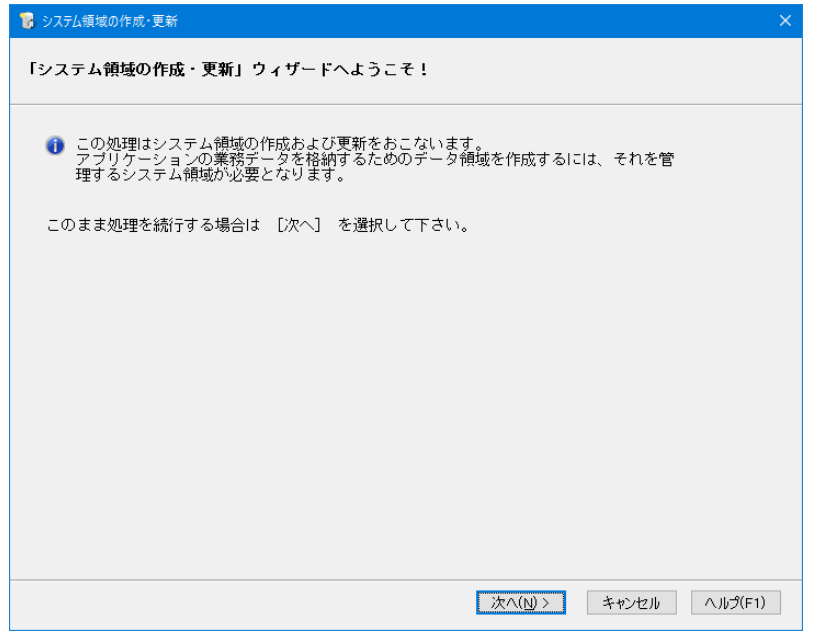

②以下のような画面が表示されますので、そのまま[次へ]ボタンをクリックします。

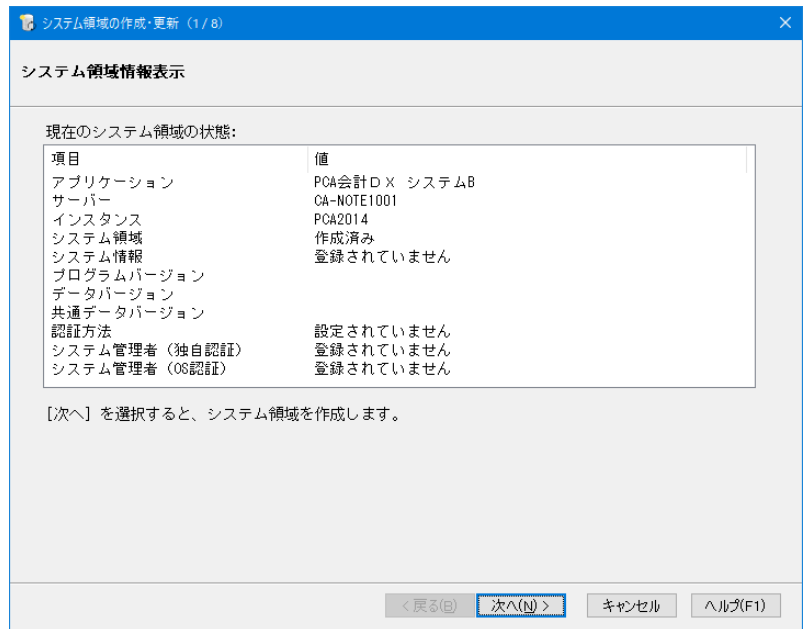

③「認証方法の選択」画面が表示されますので、そのまま[次へ]ボタンをクリックします。

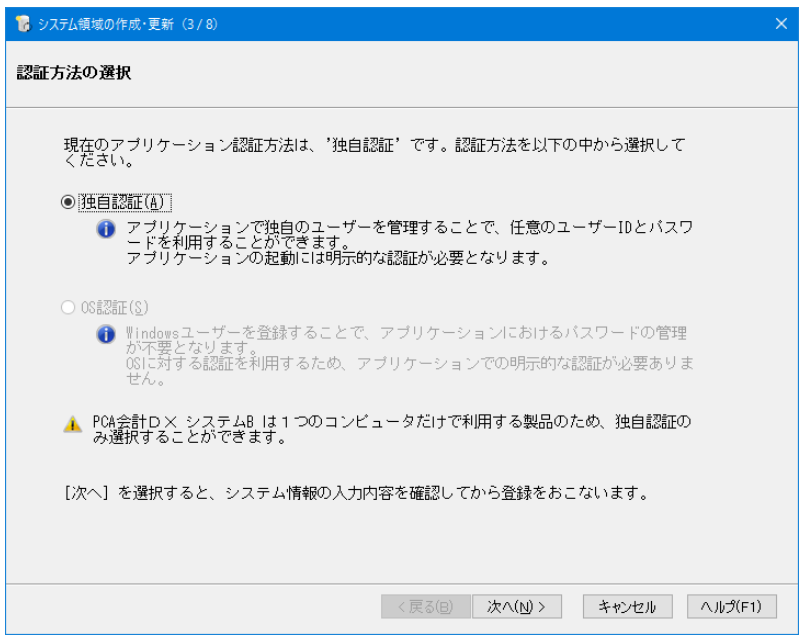

④ここでは、【1-②】で確認した[ユーザーID]を登録します。同じ[ユーザーID]を登録することで、 [条件指示][部門別パターン][摘要別パターン]などの設定情報を引き継ぐことができます。 古いパソコンで複数の [ユーザーID] が設定されている場合は、[システム管理者] として登録され ている [ユーザーID] のひとつを登録してください。

残りの[ユーザーID]は、『PCA ソフト』起動した後、「セキュリティ」-「システムユーザーの登録」 で追加します。

また、新しいパソコンで引き継ぐ必要がない場合は、新規の[ユーザーID]を設定しても問題はあり ません。

[パスワード]を設定し [次へ] ボタンをクリックします。

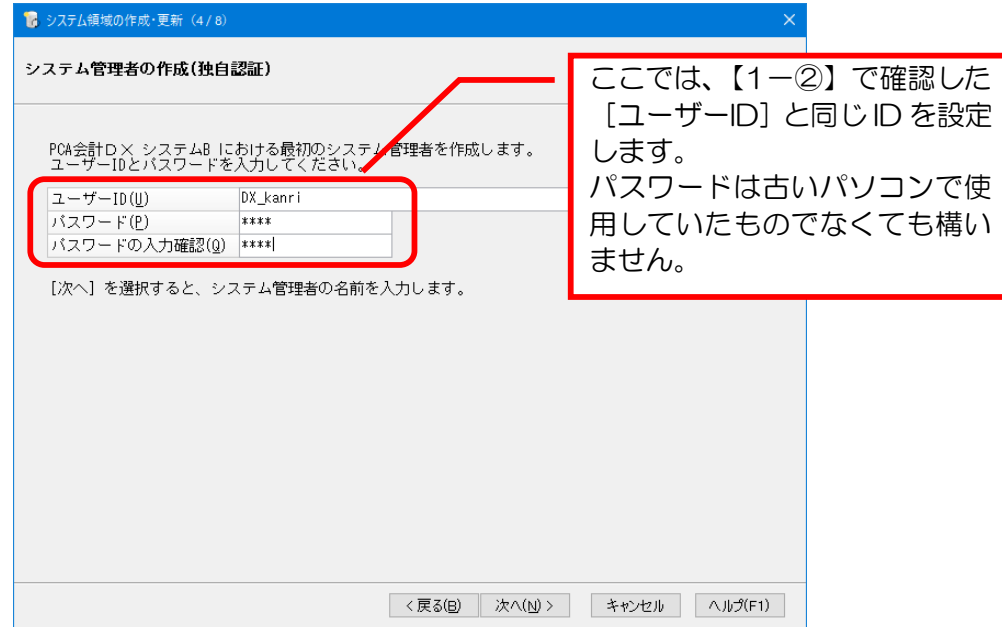

⑤古いパソコンで設定されていた[ユーザー名][ユーザー略称]を[管理者名][略称]に入力し、[次 へ]ボタンをクリックします。

同じ[ユーザー名][ユーザー略称]を登録することで、「仕訳伝票発行·チェックリスト]などで表 示される [入力担当者] や [承認者] を引き継ぐことができます。新しいパソコンで引き継ぐ必要が ない場合は、新規の[管理者名][略称]を設定してください。

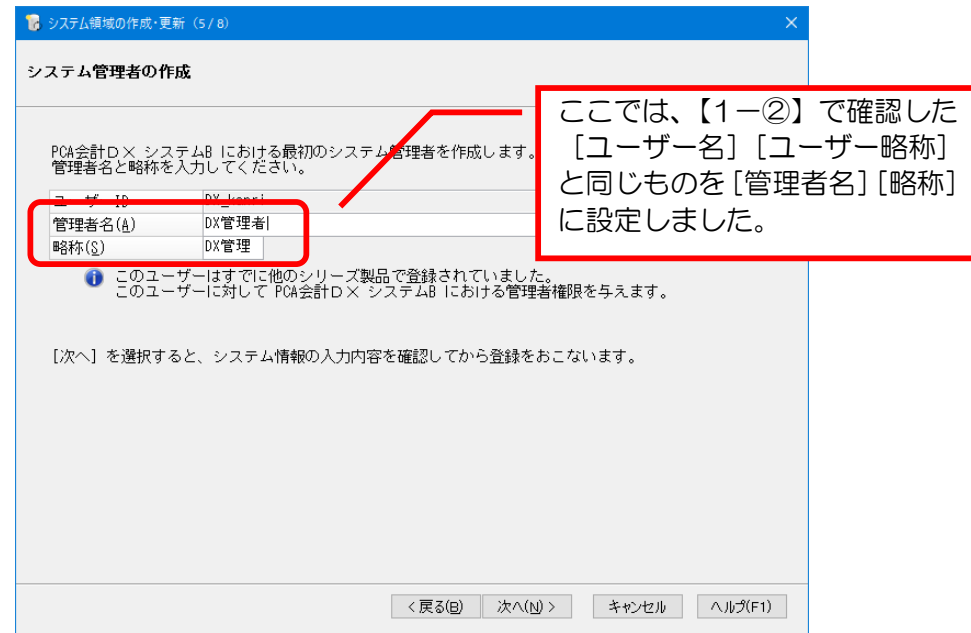

⑥入力内容の確認画面が表示されますので、内容を確認し[次へ]ボタンをクリックします。

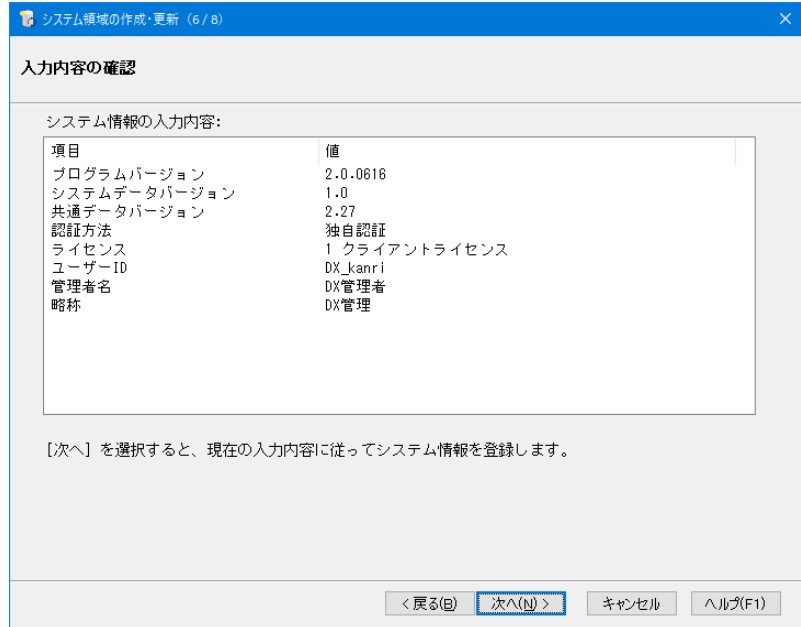

⑦以下のような完了画面が表示されると、[システム領域の作成・更新]は終了です。[完了]ボタンを クリックしてください。

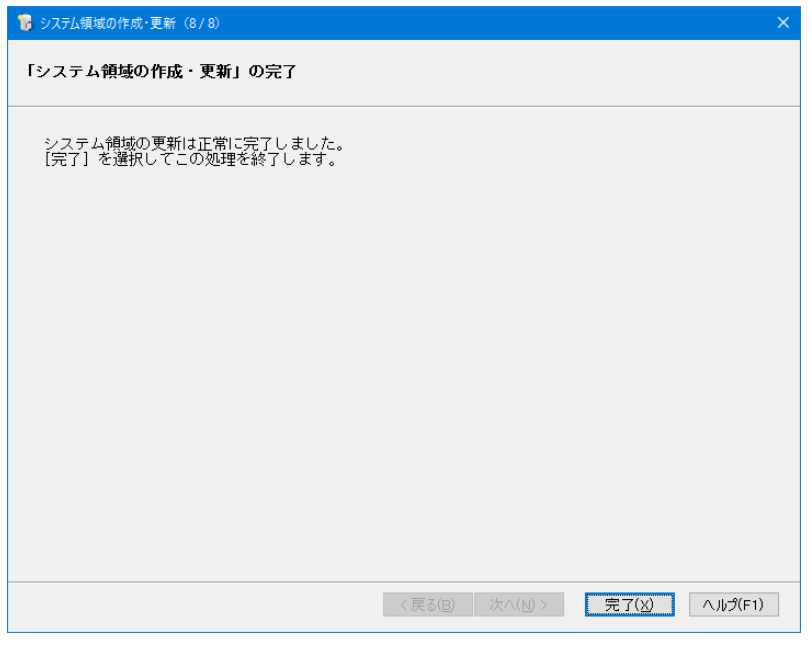

**5.** 古いパソコンと同じバージョンまたは、上位の新しいバージョンへアップデート

プログラムディスク(DVD)が【**1**-①】で確認したバージョンより低い場合は、以下の操作手順を参 考にアップデートしてください。

プログラムディスク(DVD)が【**1**-①】と同じバージョンまたは、上位の新しいバージョンの場合は、 以下の操作を行う必要はありません。[**6.** 新しいパソコンで「一括リカバリ」]へお進みください。

- ①PCA ホームページより最新のプログラム、必要に応じてマニュアルをダウンロードします(製造番 号・電話番号が必要です)。 http://pca.jp/clouddl/
- ②ダウンロードしたプログラムファイルをローカルドライブに保存し、実行すると自動的にセットアッ プウィザードが起動します。

③プログラムのアップデートを実行します。

④アップデート完了後に「システム領域の作成・更新」が表示される場合は、ウィザード画面に従って 実行してください。

## **6.** 新しいパソコンで「データ領域の一括リカバリ」

①新しいパソコンにインストールした場合は、改めて[PCA 認証コード]の取得が必要になります。『PCA ソフト』を起動し、1カ月以内に[PCA 認証コード]をご登録ください。

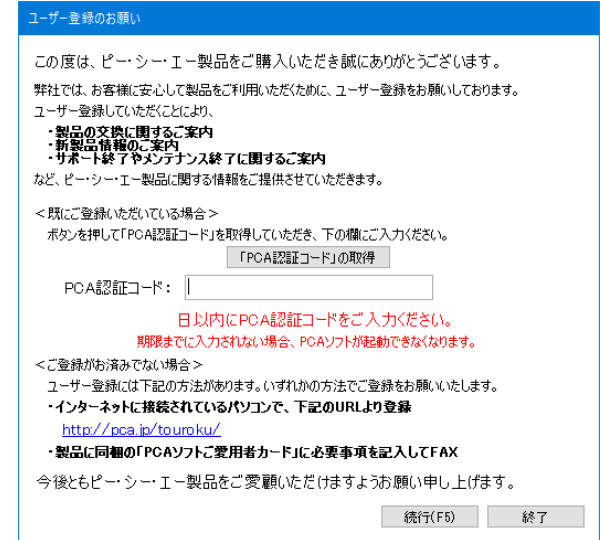

①インストールしたばかりのパソコンで『PCA ソフト』を起動すると、「データ領域の作成」が表示さ れますので[会社名][フリガナ]を入力し、[実行]ボタンをクリックします。

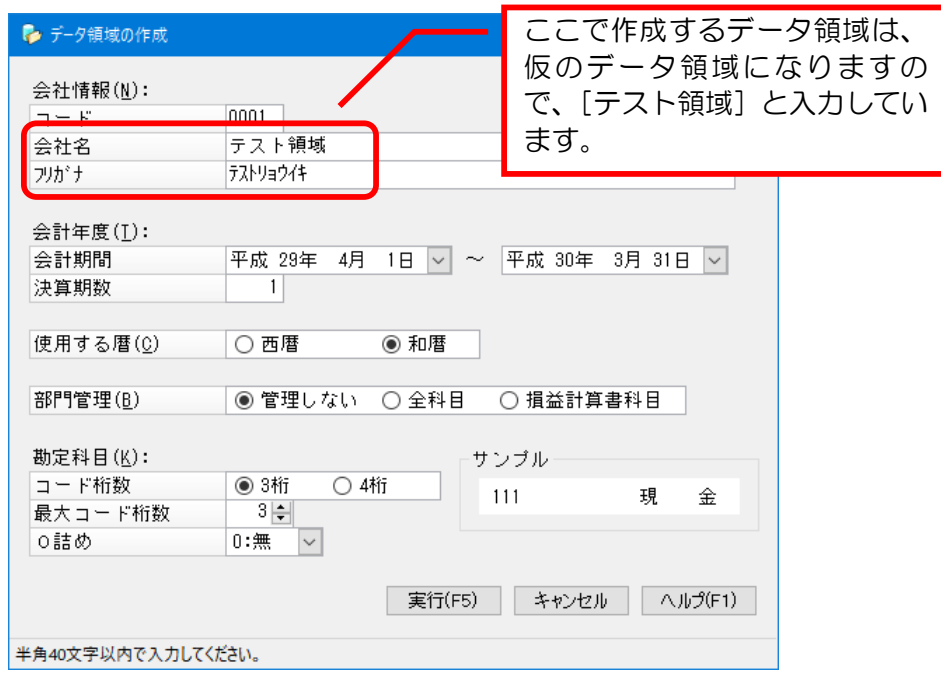

②「ファイル」-「データ領域の一括リカバリ」を起動します。

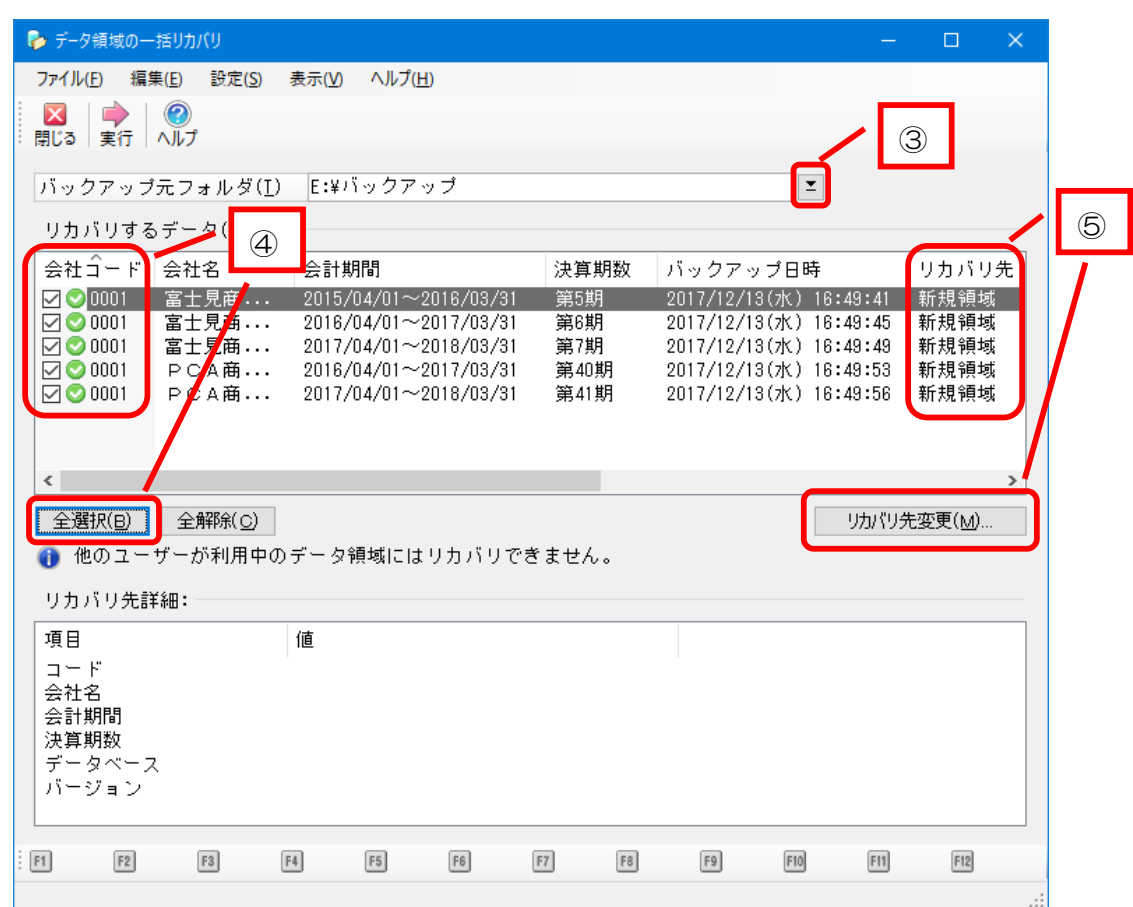

3バックアップデータが入っているフォルダを入力、または [ ■ ] ボタンをクリックして選択します。

④[全選択]ボタンをクリックし、全てのデータ領域にチェックを付けます。

⑤リカバリ先は、[新規領域]が自動表示されます。

⑥ツールバーの[実行]ボタンをクリックすると、バックアップデータがリカバリされます。

リカバリ完了後、必ず、仕訳データや残高等の確認をお願いします。

操作は以上になります。

●関連 FAQ

[全般]-『PCA 会計』を起動すると、「ユーザー登録のお願い」画面が表示され、PCA 認証コードを 入力するようメッセージが表示されるのですが。